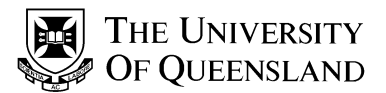

# **VAT Functionality Enhancements- All Affected Modules**

#### **Background**

The assignment of VAT (GST) when processing financial information is difficult and time consuming for most users. In most circumstances, errors in selecting the VAT correctly then flow through to the BAS. These errors require the Tax Specialists within Finance & Business Services to make manual corrections to the BAS each month.

Currently, when assigning a VAT Type, the user must select the Use Type, Applicability, VAT Code and Transaction Type when changing the VAT Defaults.

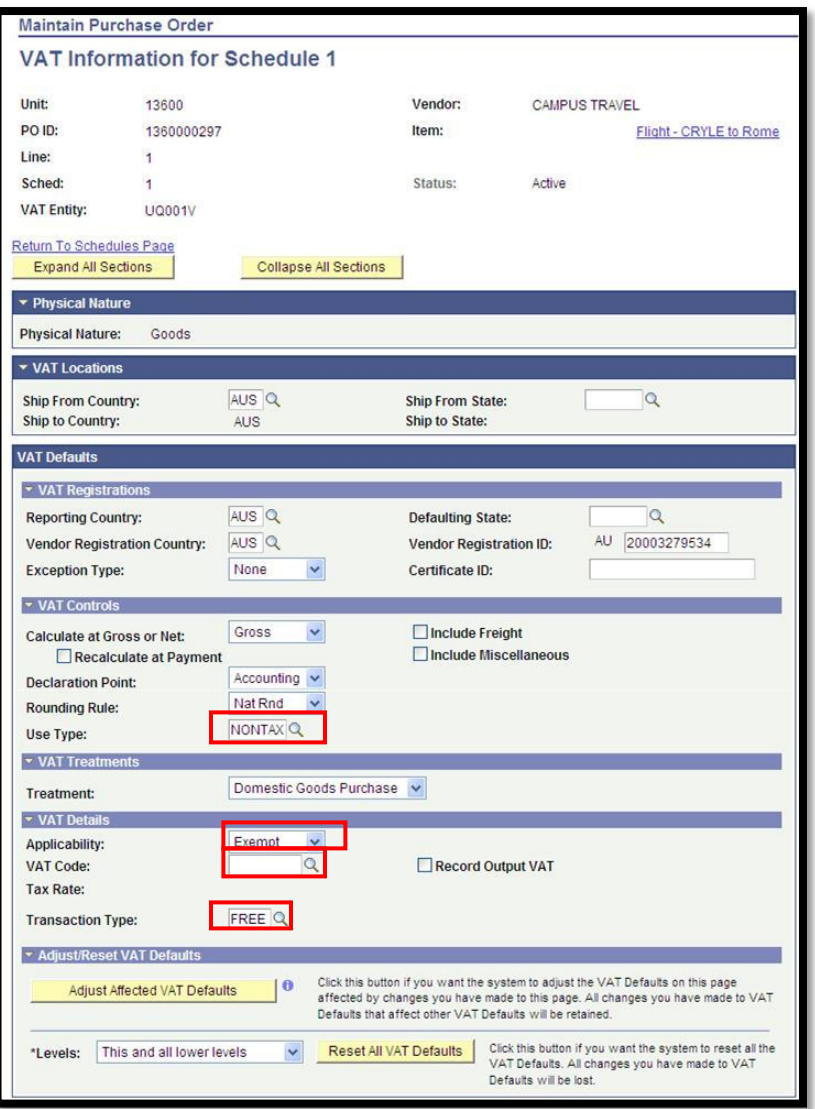

#### VAT Functionality Enhancement

A custom table has been developed to maintain the valid VAT combinations. This table will be maintained by Financial Systems dependent on the advice from the Tax Specialists within FBS. This table has effective dated rows which enable Financial Systems to maintain the information over time. Legislative changes may require the values to be changed.

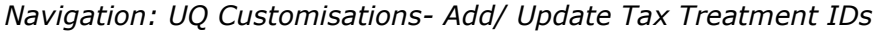

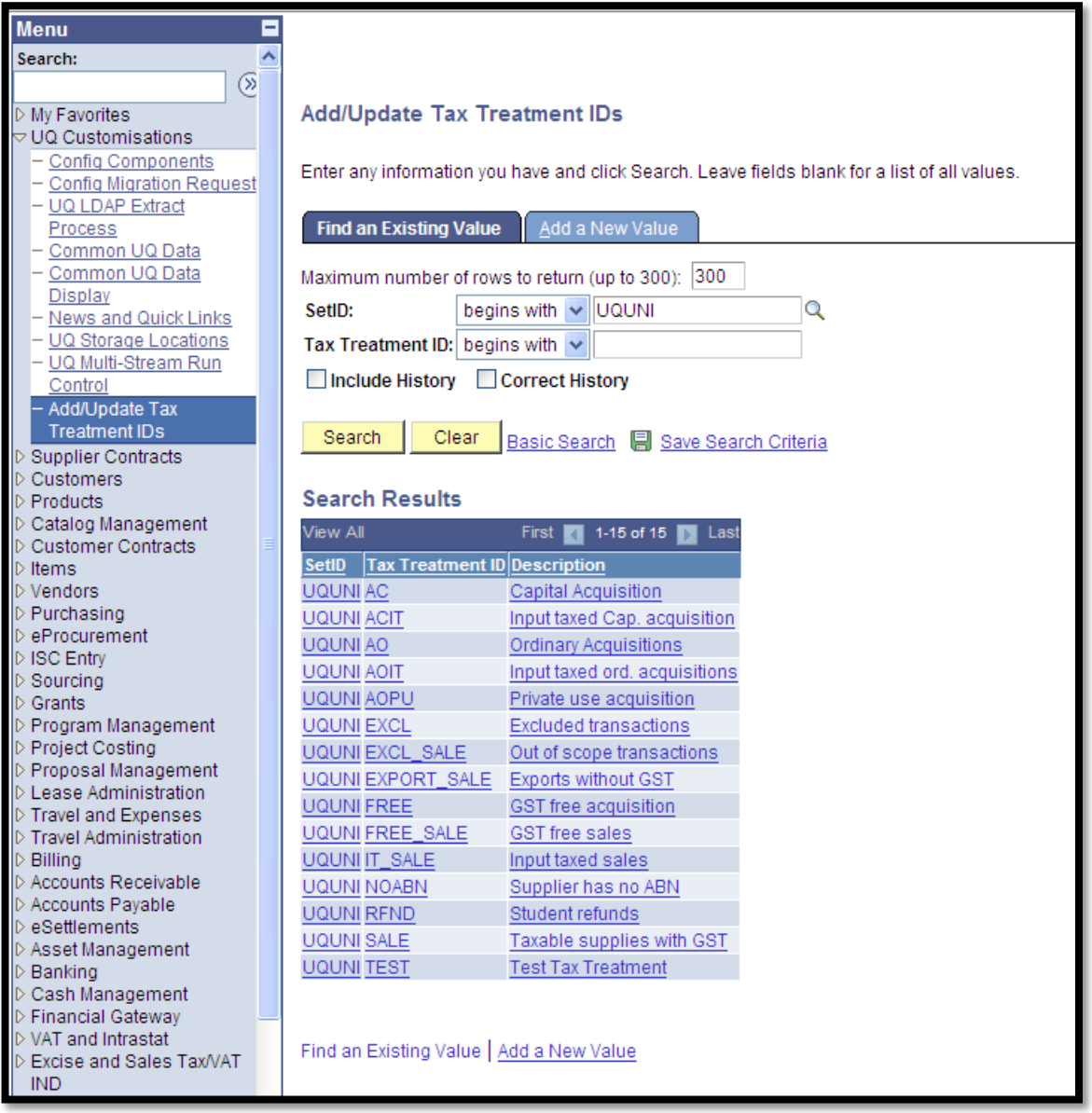

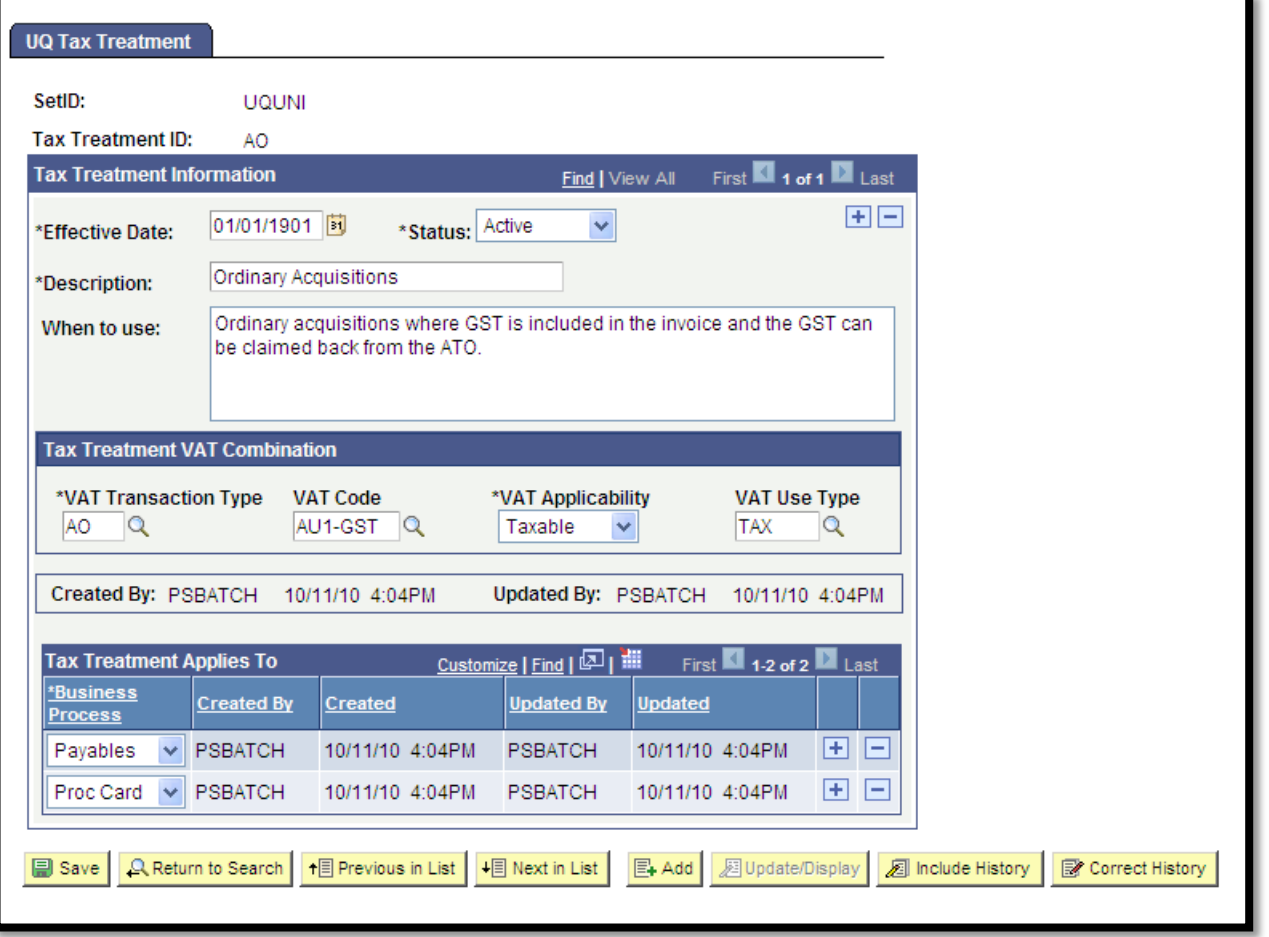

A Tax Treatment ID will be selected and used by 'novice' users as the primary driver of VAT defaults for certain business transactions. By selecting a particular Tax Treatment ID, this will automatically populate the following VAT related variables:

- VAT Transaction Type
- VAT Code
- VAT Applicability; and
- VAT Use Type

As not all Tax Treatment IDs would be applicable to all business transactions, a customised view (prompt table) of allowable Tax Treatment IDs will be provided in each module.

The new Tax Treatment ID will be used in 3 business processes:

- Procurement Card reconciliation
- AP Voucher Entry
- Billing Entry

The allowable Tax Treatment IDs within each module have been assessed and approved by the Tax Specialists within Finance & Business Services.

#### VAT Functionality Enhancement in Purchasing

The Add/Update PO function has been customised so users will no longer be able to change the VAT on a purchase order. The VAT amount will be derived from the VAT defaults defined on the category and vendor record. In the event that exceptions occur and the VAT defaults are incorrect, the user may contact the Purchasing Administrator within Account Payable to make the necessary VAT changes online **if** the user needs to view the corrected VAT on the purchase order (should only happen in exceptional circumstances). Alternatively, Accounts Payable staff can correct the VAT upon voucher processing.

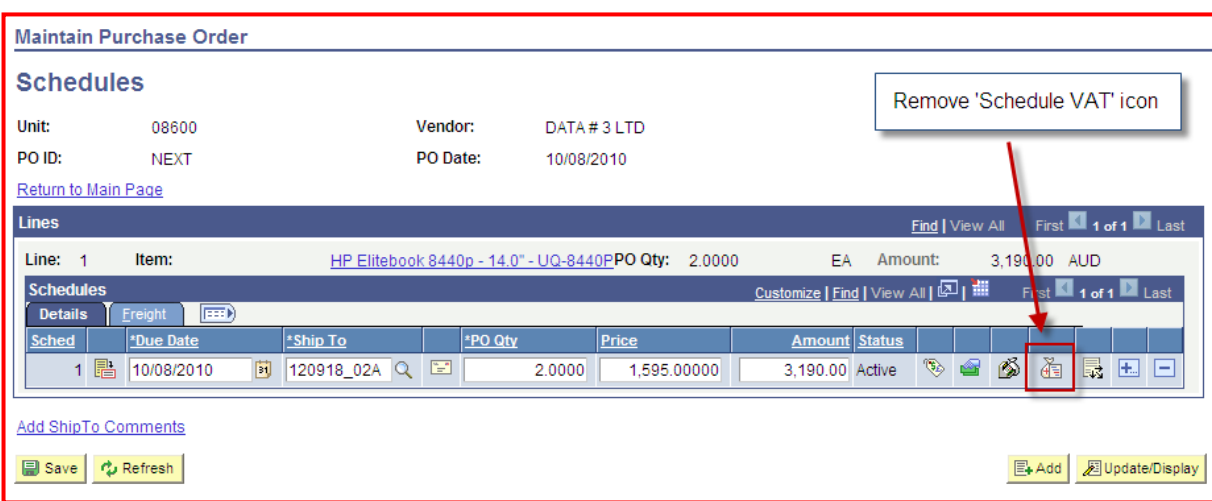

The Schedule VAT has been removed.

The Distribution VAT has been removed.

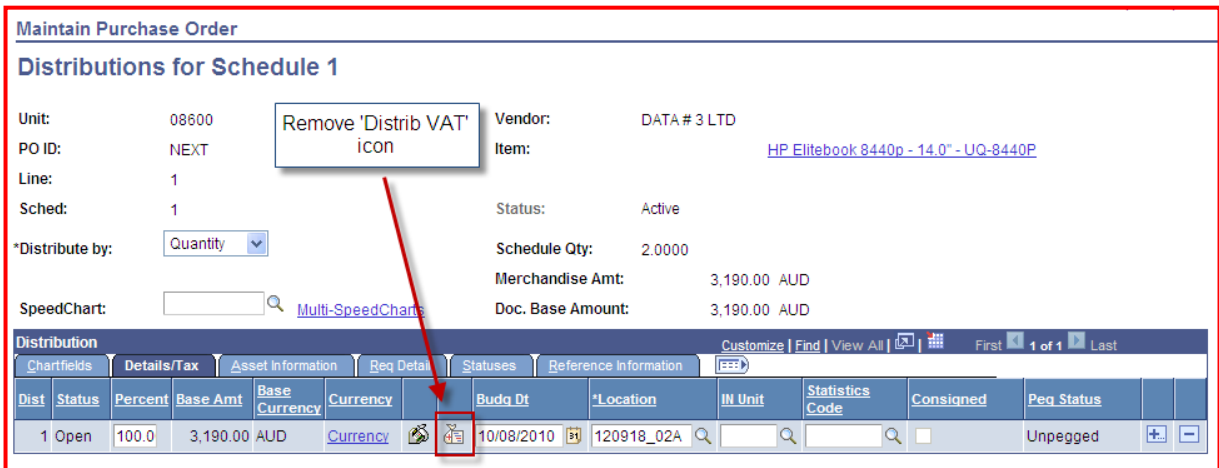

Only users with the UQ C PO Administrator role may access the Schedule VAT and Distribution VAT. This will prevent novice users from accessing the VAT pages and modifying the VAT information.

#### VAT Functionality Enhancement in Procurement Cards

When reconciling procurement card transactions, users will be required to select a Tax Treatment ID instead of changing the VAT values on the Credit Card Transaction Line VAT page. VAT may also be changed on the Credit Card Distribution VAT page.

Reconcilers will now only be required to select a Tax Treatment ID for each transaction line. The Line VAT icon will be still visible on the VAT table for exceptions although this should not be communicated/ promoted for use to users.

The Tax Treatment ID is on the Chartfields tab. A user may customise their view to move the Tax Treatment ID column to the first tab to improve the display and data entry.

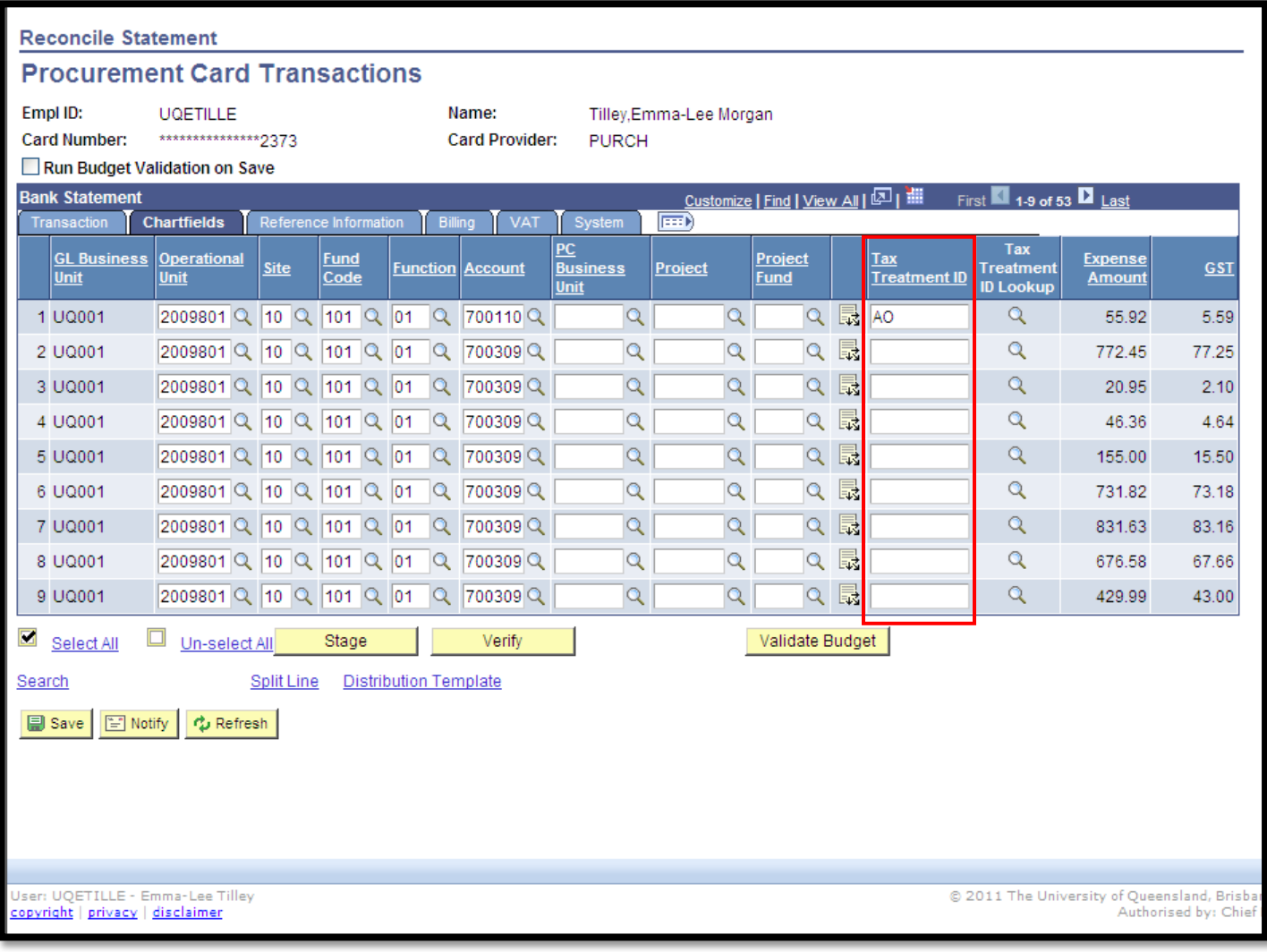

The prompt table of Tax Treatment IDs available to the user in reconciling procurement card transactions are:

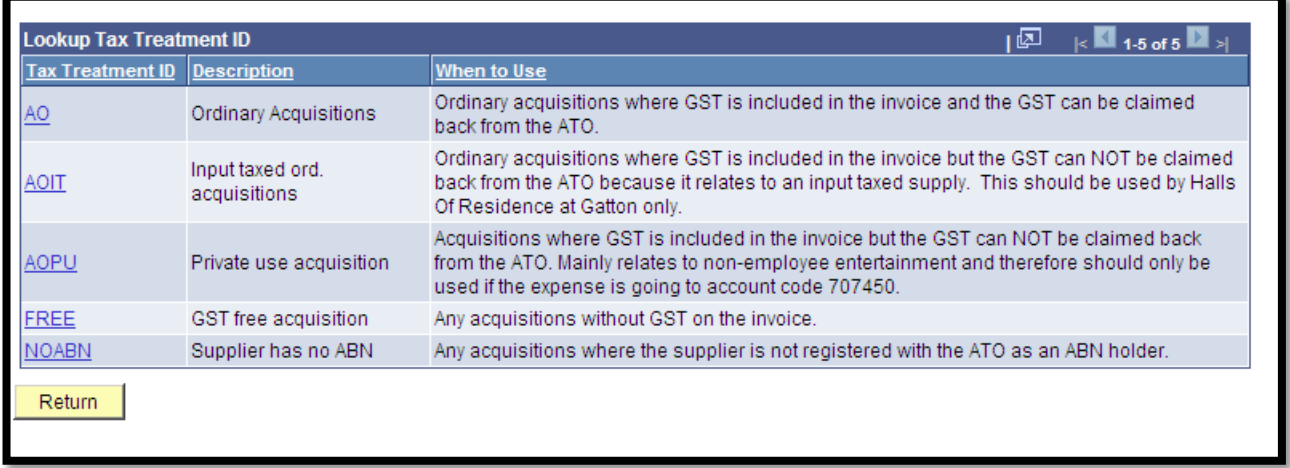

If a user attempts to update a transaction status to indicate it has been reconciled without specifying a Tax Treatment ID, an error message will be displayed.

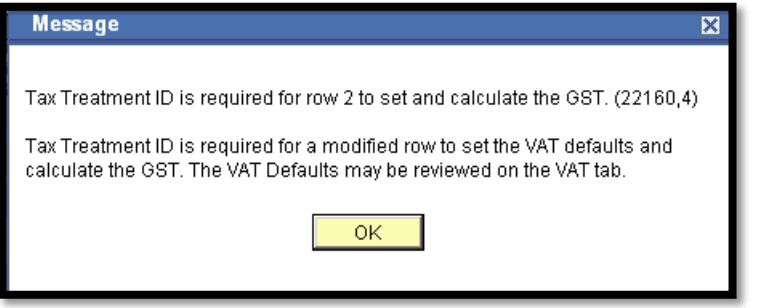

By selecting a particular Tax Treatment ID, this will automatically populate the following VAT related variables on the Credit Card Transaction Line VAT.

- VAT Transaction Type
- VAT Code
- VAT Applicability; and
- VAT Use Type

The existing Line VAT icon has been hidden and only those users with the Procurement Card Administrator role can access this page to make changes.

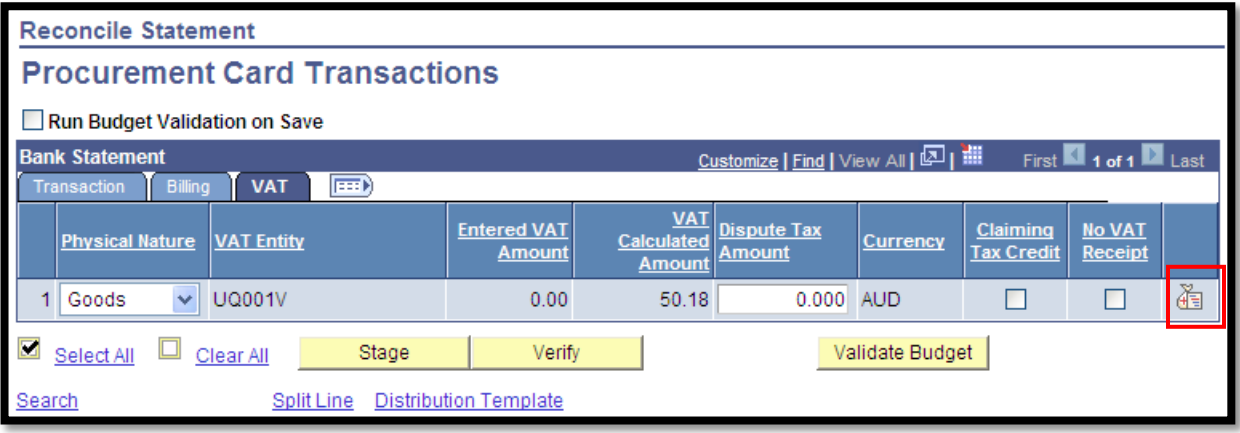

# VAT Functionality Enhancement in Accounts Payable

Vouchers may be generated by copying a PO (or PO Receipt), using the Voucher Excel to CI Load or via Online Entry.

With all methods, the VAT defaults applied may differ from the actual GST amounts on the supplier invoice.

The current method of entering a voucher is:

- 1. Enter invoice number, invoice date and copy from PO/ PO Receipt
- 2. Check totals and enter GST Amount if specified on invoice
- 3. Save voucher
- 4. If an error message relating to VAT is displayed; correct the VAT on the invoice line VAT page
- 5. Save the voucher again

The new enhancement provides for a Tax Treatment ID on the voucher entry page. This enables the Data Entry Clerk to quickly enter/ select a Tax Treatment ID instead of manually updating all the required VAT fields on invoice Line VAT page should the specified VAT be different to the invoice. By selecting a Tax Treatment ID, the relating VAT values are populated on the Invoice Line VAT and the Voucher Distribution Line VAT.

To assist the AP clerk in assessing whether the VAT defaults are appropriate for the voucher line, a popup page will show the VAT elements:

- VAT Trans Type;
- VAT Code;
- VAT Applicability, and
- VAT Use Type.

The popup page will be displayed when the mouse hovers over the 'Explain' hyperlink.

The Tax Treatment ID field is optional and the AP Clerk may still access the VAT Defaults directly and change any or all of the VAT elements if required.

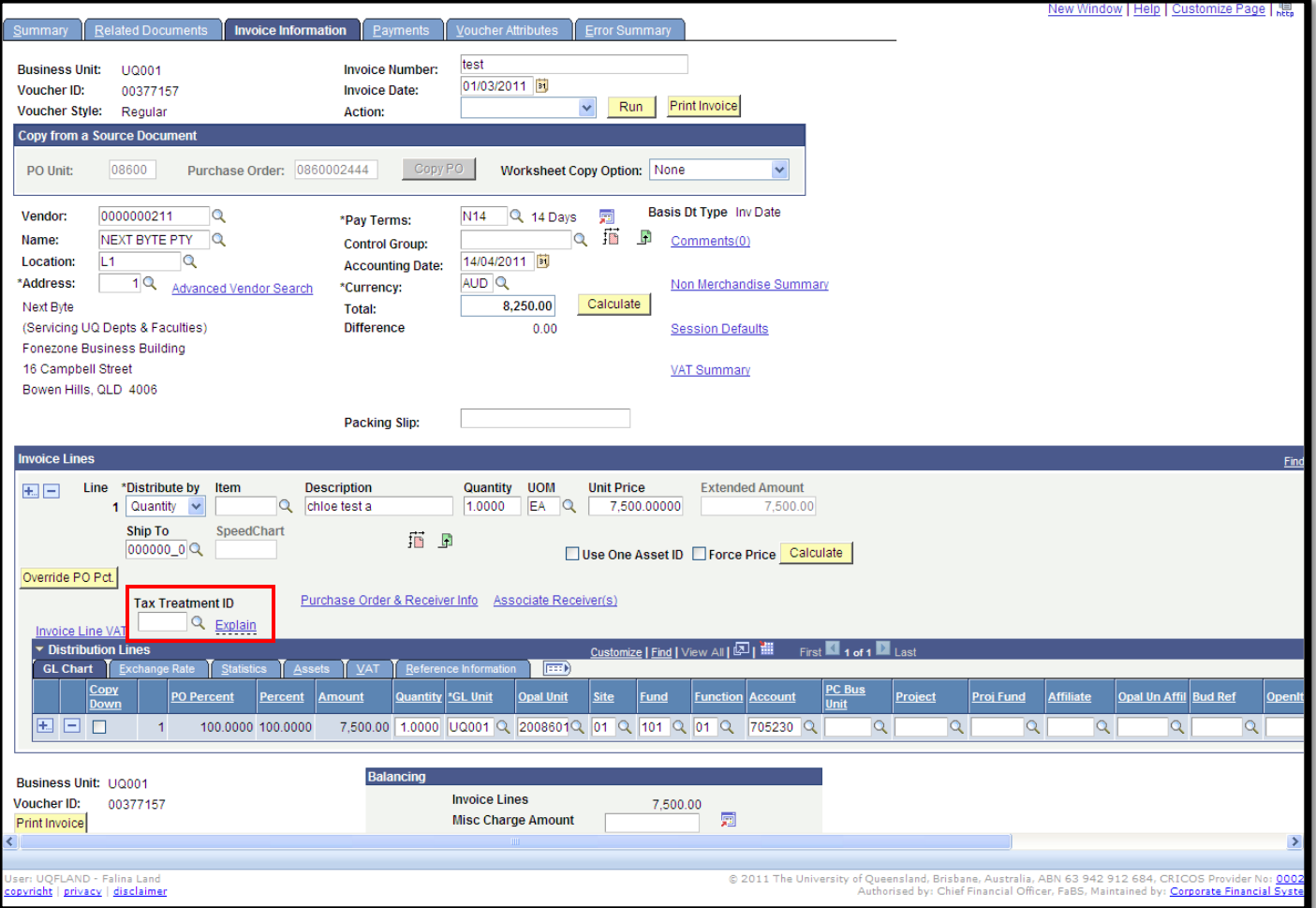

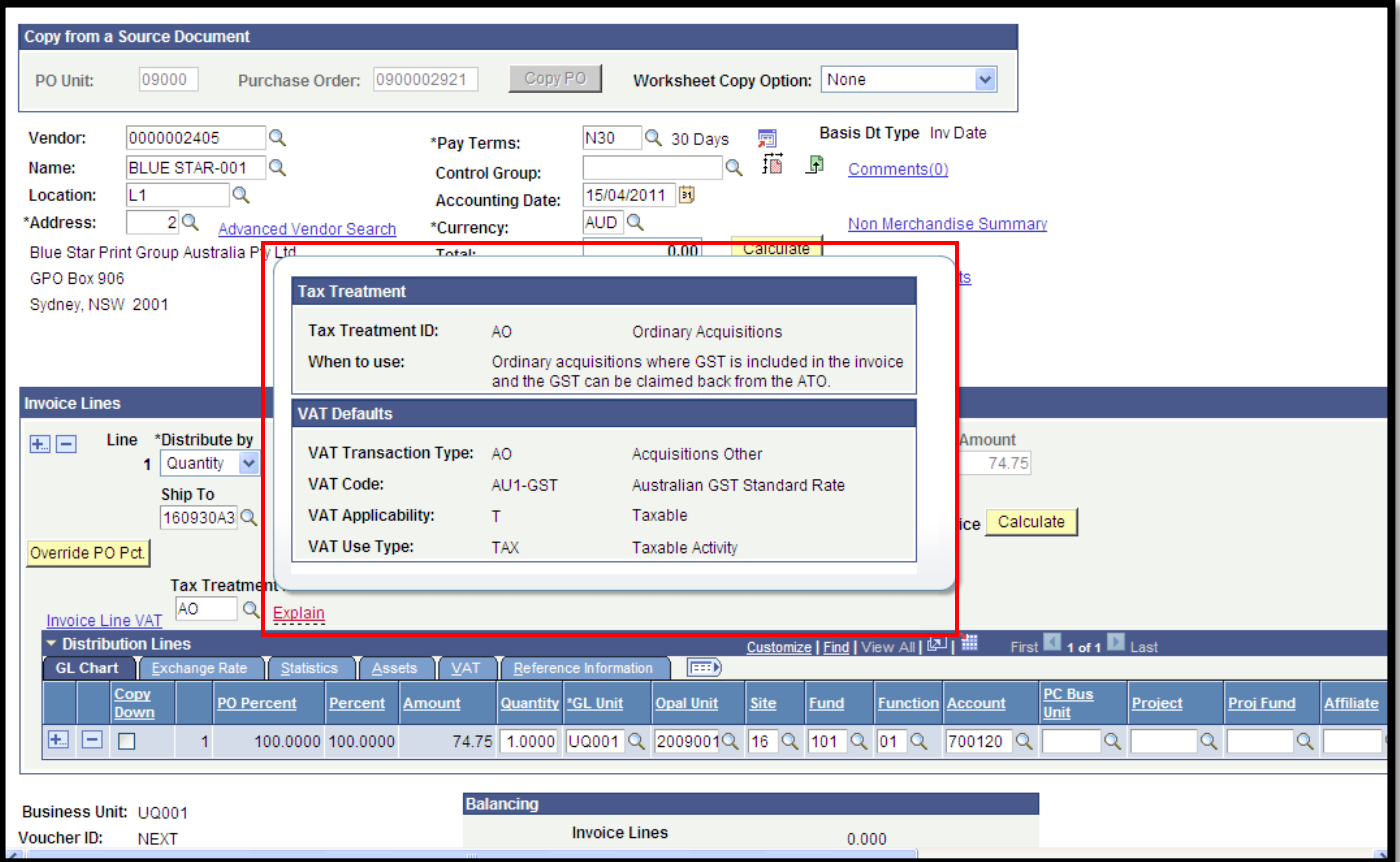

The Tax Treatment IDs available to be used in the Accounts Payable module are:

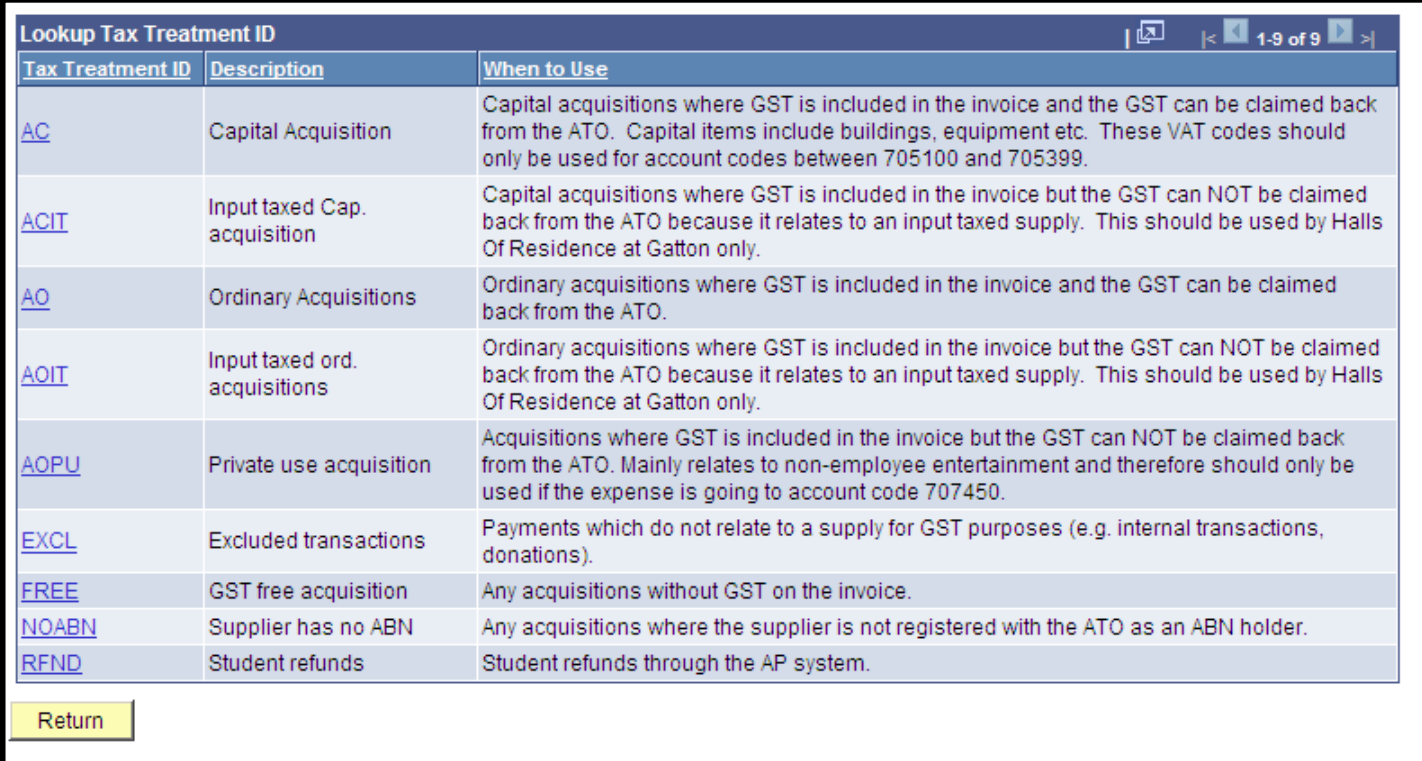

#### VAT Functionality Enhancement & Billing

When entering an online bill the VAT treatment is derived from the Customer record and Bill Identifier. In some cases the VAT treatment applied from the billing defaults will differ from the actual GST amounts required on the invoice. In these cases the user needs to adjust the VAT elements.

The new enhancement assists billing users in selecting the correct VAT treatment for bills. A Tax Treatment lookup table is available on the Line List page to enable the user to quickly select a VAT combination to override the VAT defaults that may have been applied by the Customer or Bill Identifier.

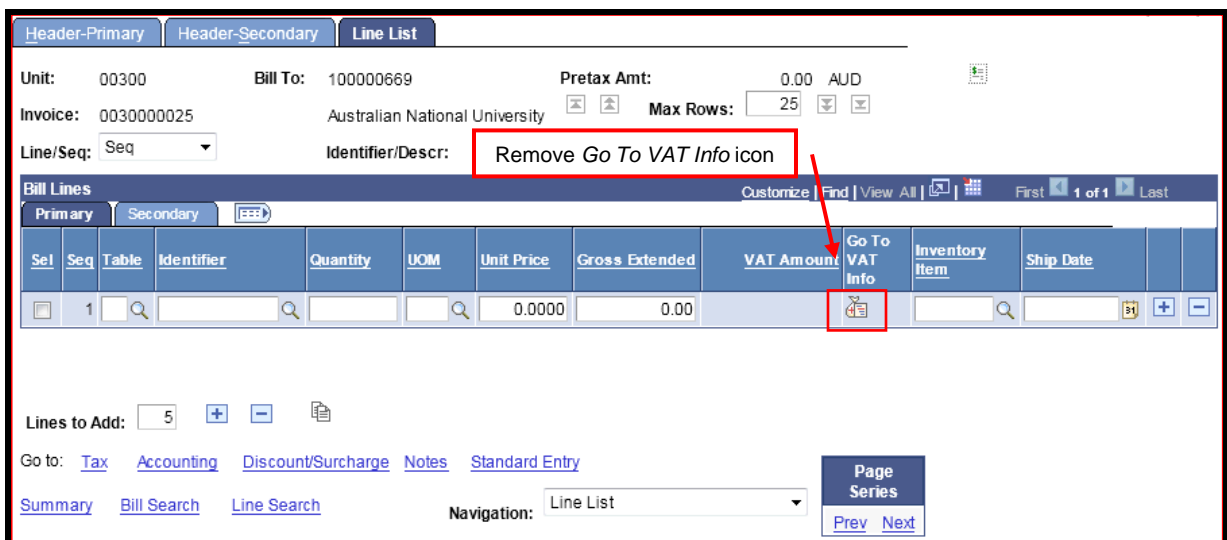

#### VAT Line Information icon removed

# VAT Information (Header) hyperlink removed

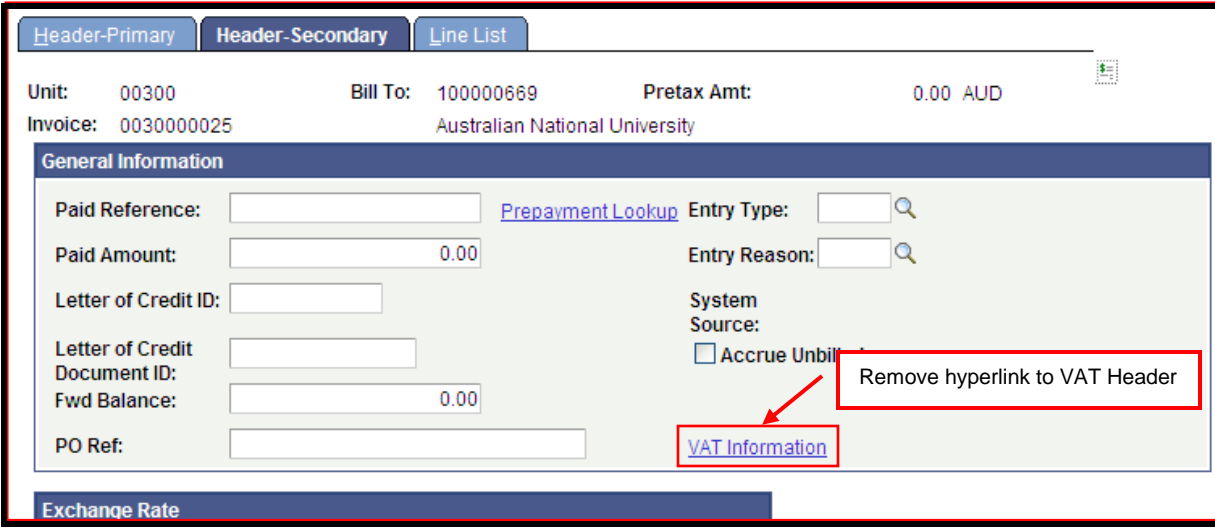

The removal of the *Go to VAT info* icon and the *VAT Information* hyperlink will prevent 'novice' users from accessing the VAT pages and modifying the VAT information.

Only users with the UQ C BI Officer Advanced role may access the *Go to VAT info* icon (VAT Line) and *VAT Information* hyperlink (VAT Header) to modify VAT information.

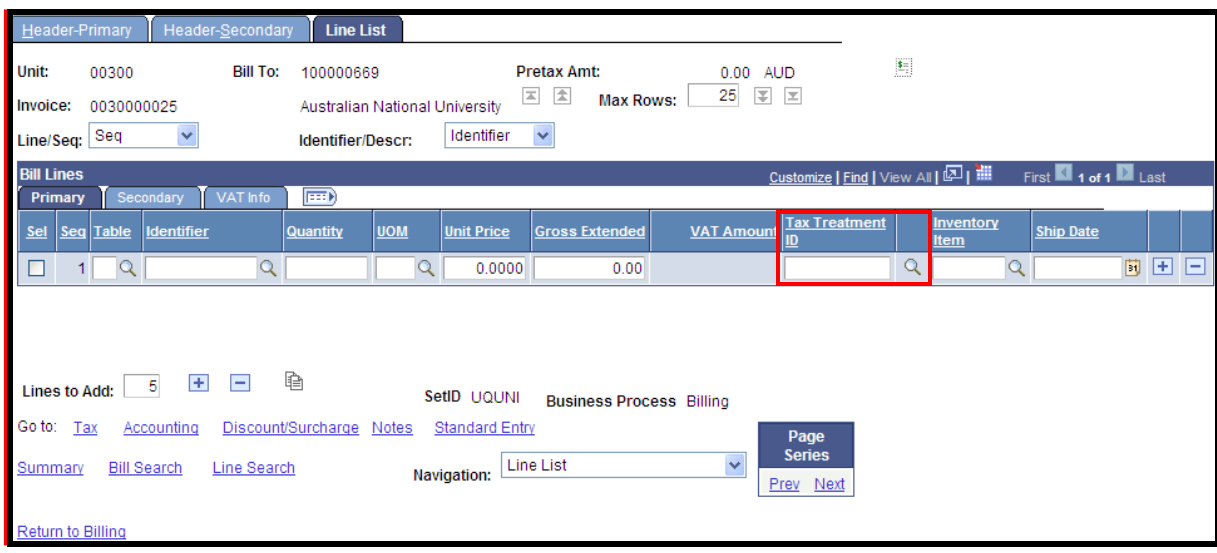

The Tax Treatment ID field is on the Line List – *Primary tab*.

The Tax Treatment ID's available in the Billing Module are:

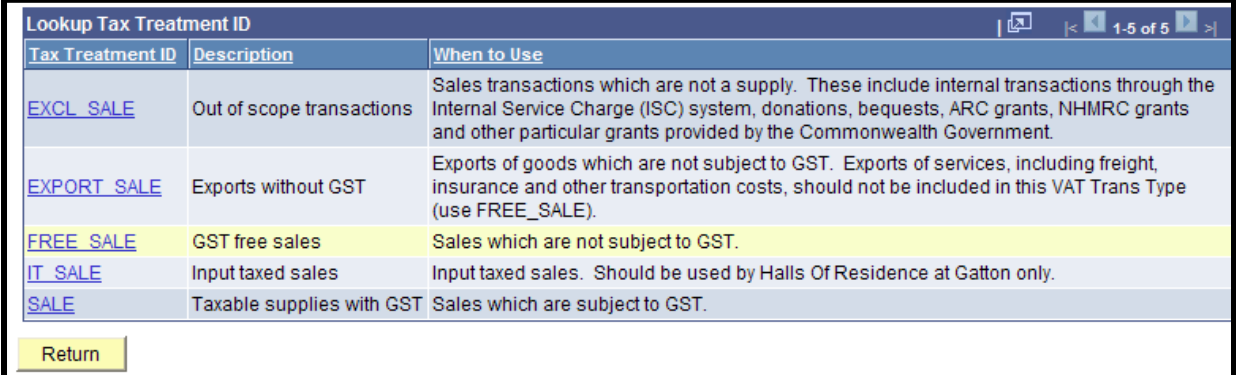

Selecting a Tax Treatment ID will override the default values that have been applied to the 3 Line VAT elements from the Bill Identifier:

- VAT Trans Type;
- VAT Code, and
- VAT Applicability.

Selecting a Tax Treatment ID is optional. If no Tax Treatment ID is selected the Tax Treatment will default from the Bill Identifier or the Customer Location if an identifier is not selected. The existing VAT defaults will be displayed on the VAT info tab explained in more detail below.

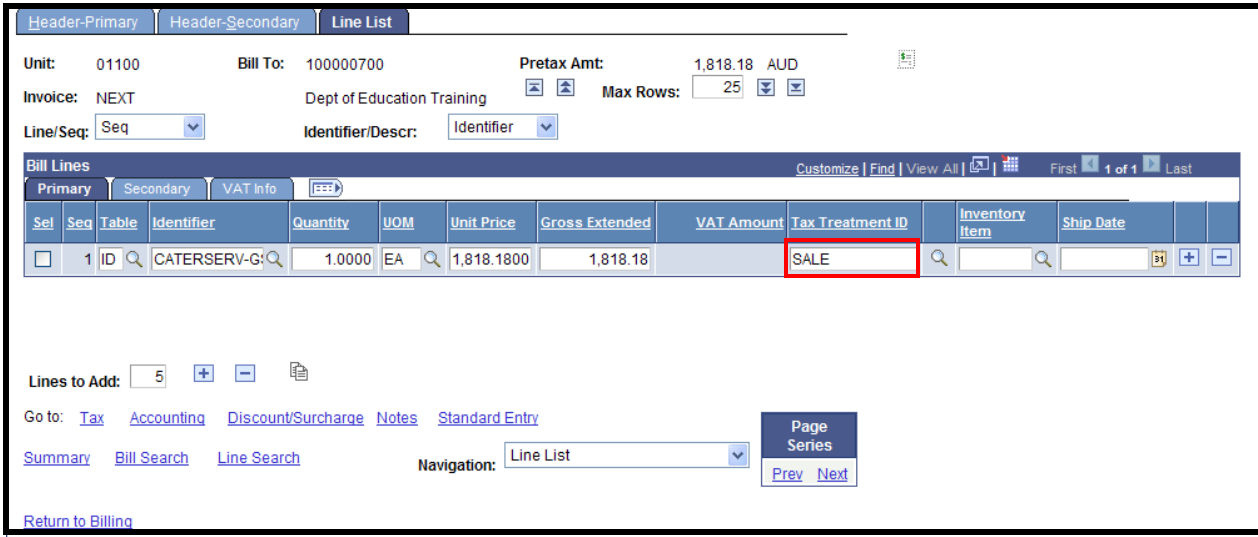

# Vat details on *VAT Info* tab

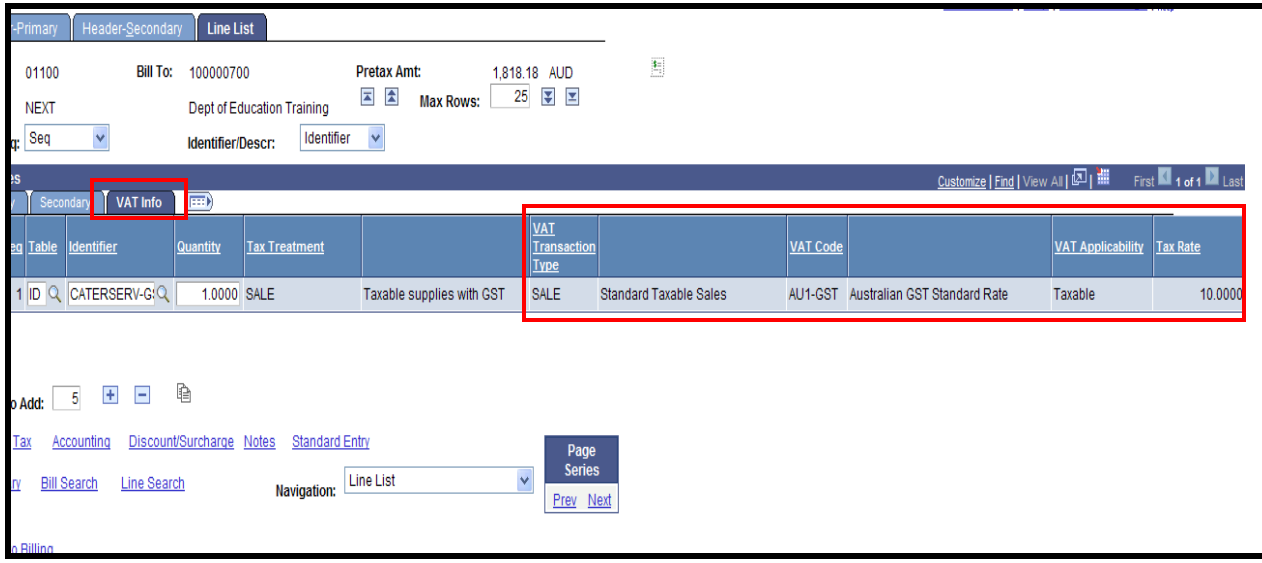

The biller can now check the VAT defaults (VAT Tran Type, VAT Code, VAT Applicability and Tax Rate) on the *VAT Info* tab. This will assist the biller in deciding if they need to amend the VAT element and also see what they have changed it to.

The biller can customise their view to move the Tax Treatment ID and related VAT Defaults to the *Primary* tab.

# Customised view on *Primary* tab

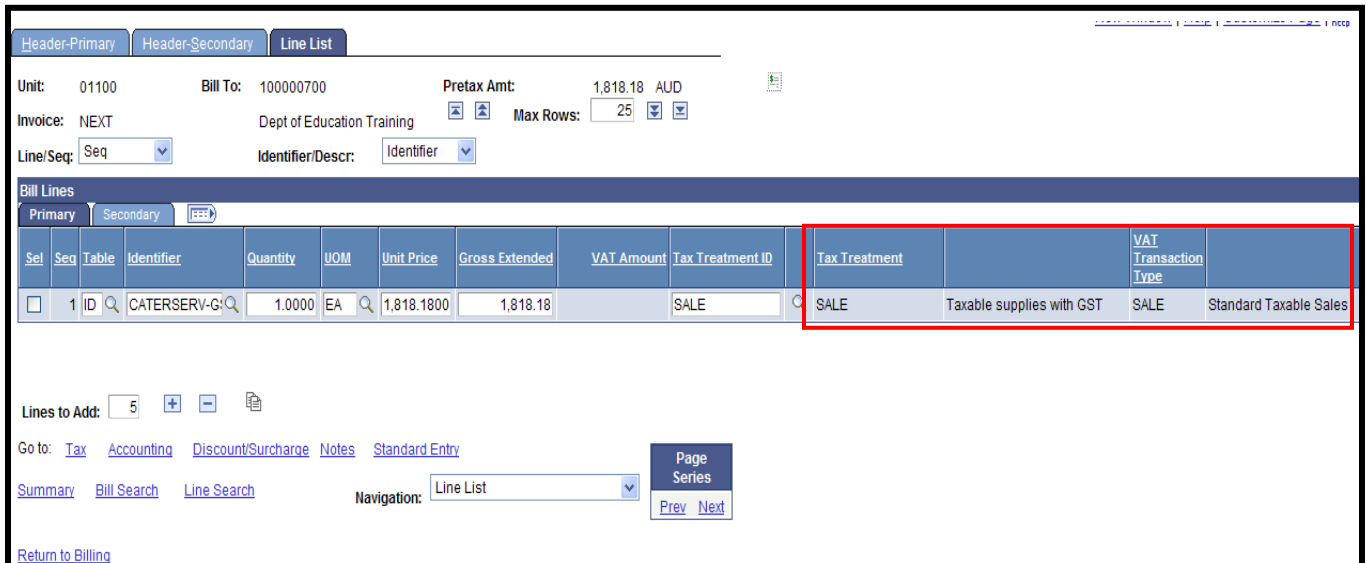

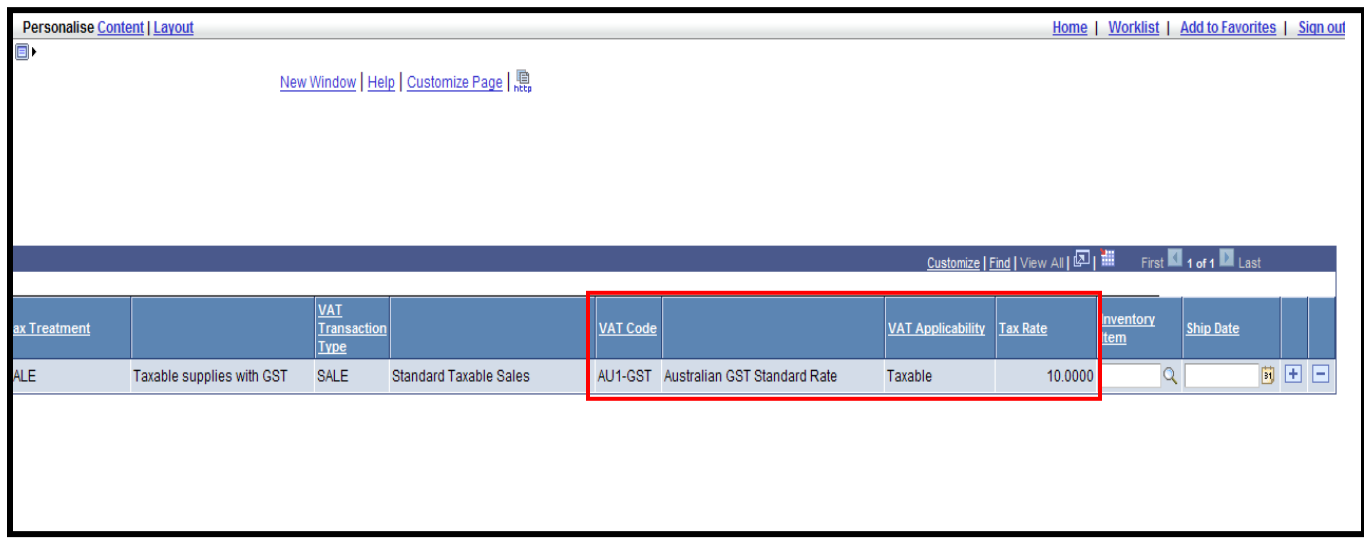